## How can I manually assign an IP address to my computer on a system running Windows 2000?

Click "Start/Settings" and then select "Control Panel". In the Control Panel, double-click the "Network and Dial-up Connections" icon.

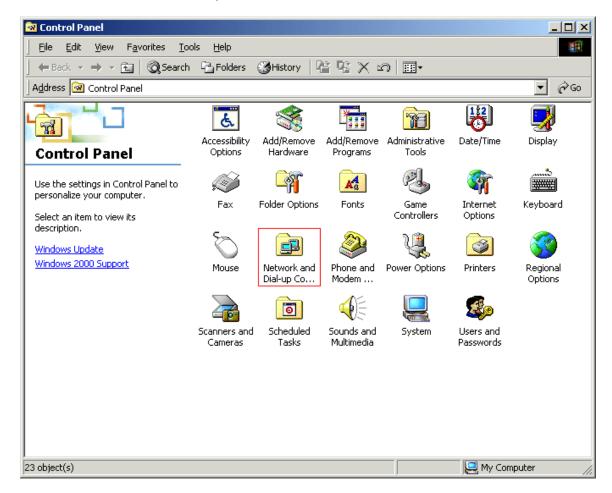

Identify your connection in the Network and Dial-up Connections window. To do so, select your network by left-clicking the corresponding icon once: your device's name will appear on the left-hand side of the screen (for a Hercules device it should say "Hercules Wireless G...". Right-click the icon corresponding to your connection and select "Properties".

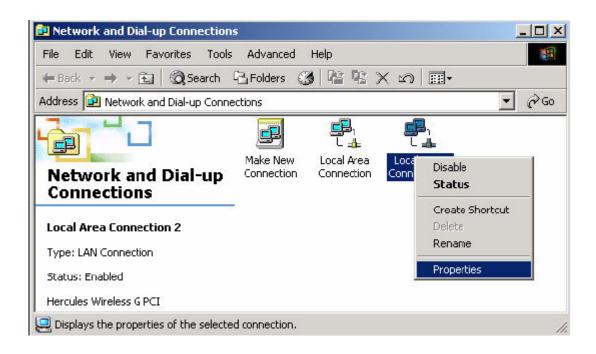

In the "Wireless Network Connection Properties" window that appears, select the "General" tab. Select "Internet Protocol (TCP/IP)", then click the "Properties" button.

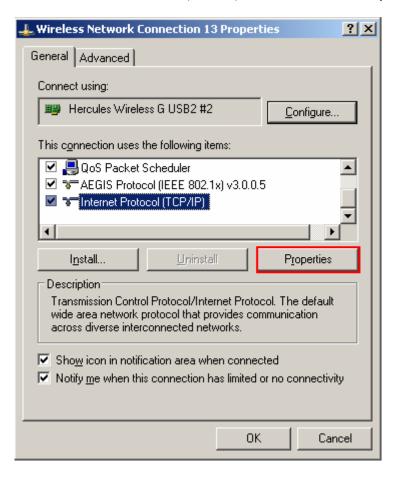

In the new window that appears, select the "Use the following IP address" option and enter your choice of IP address. We recommend that you select "192.168.1.x" for your IP address (replace the "x" with a number between 2 and 254) and "255.255.255.0" for your Subnet mask.

For the Default gateway, enter "192.168.1.1" (the Hercules Modem router's default address).

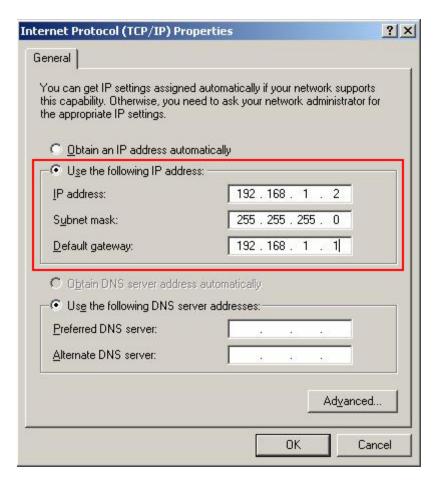

Validate the changes by clicking "OK".